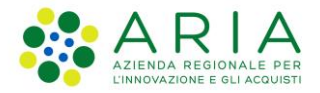

**Classificazione: pubblico**

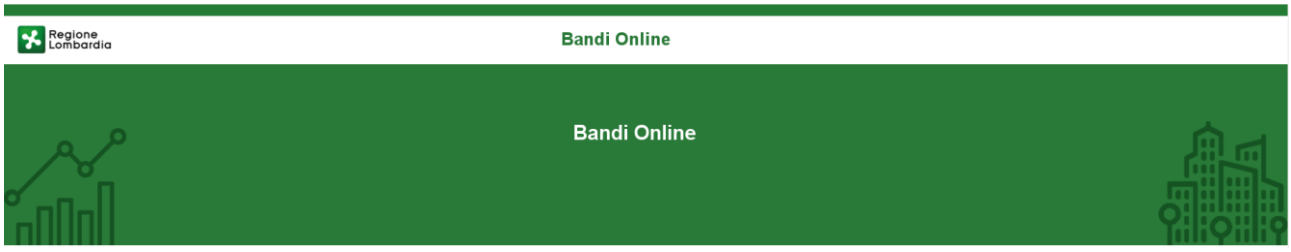

# Finanziamenti on line

-

Manuale per la compilazione del Modulo di Adesione e del Modulo di Rinuncia al bando:

# **"Bando** *Dote Scuola – componente Materiale Didattico, a.s. 2022/2023, e Borse di studio statali di cui al D.Lgs. n. 63/2017, a.s. 2021/2022***"**

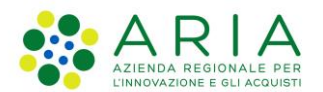

#### Classificazione: pubblico

## Indice

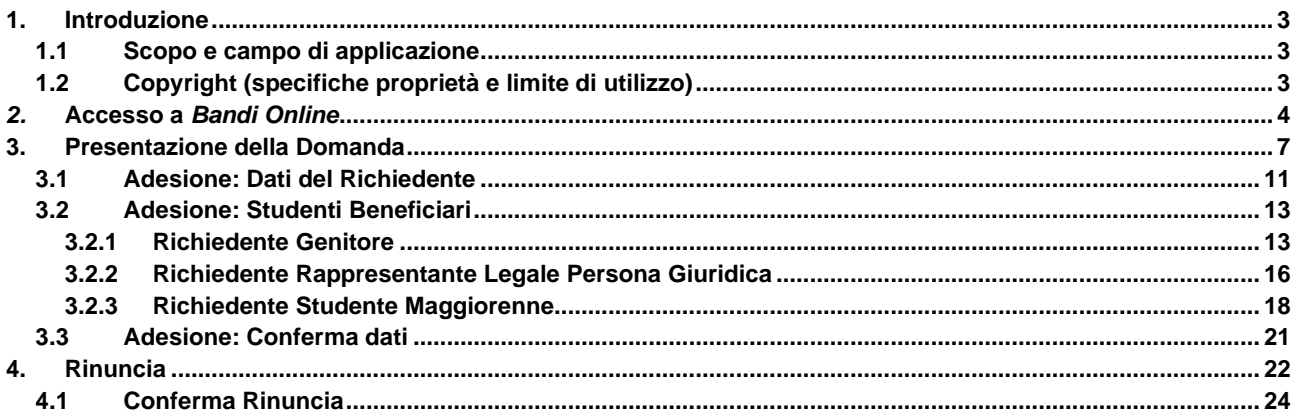

## **Indice delle Figure**

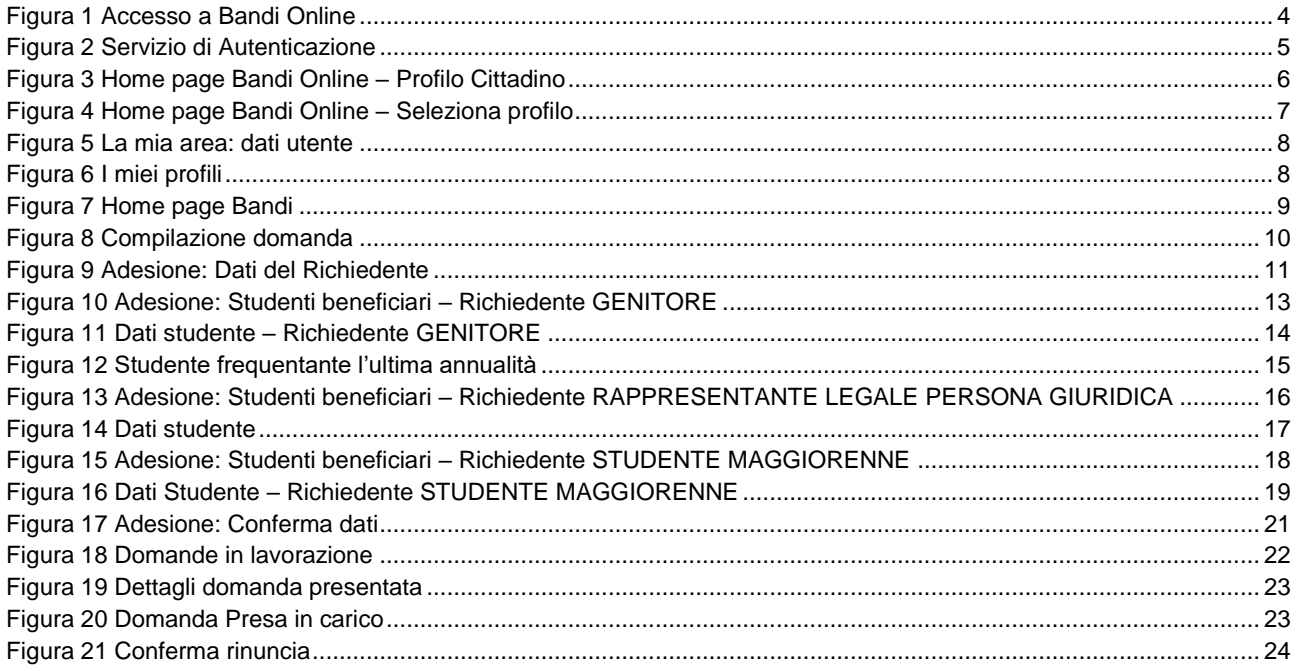

# <span id="page-2-0"></span>**1. Introduzione**

Il Sistema, "*Bandi Online*", è un servizio web, messo a disposizione da Regione Lombardia che permette a cittadini, imprese ed enti pubblici e privati di presentare on-line richieste di contributo e di finanziamento a valere sui fondi promossi dalla Regione Lombardia e dalla Comunità Europea.

## <span id="page-2-1"></span>**1.1 Scopo e campo di applicazione**

Scopo di questo documento è descrivere le modalità operative per la compilazione dei seguenti moduli del bando "**Bando Dote Scuola -– componente Materiale Didattico, a.s. 2022/2023, e Borse di studio statali di cui al D.Lgs. n. 63/2017, a.s. 2021/2022**":

- **Accesso a** *Bandi Online*
- **Compilazione Domanda**

# <span id="page-2-2"></span>**1.2 Copyright (specifiche proprietà e limite di utilizzo)**

Il materiale è di proprietà di ARIA S.p.A. Può essere utilizzato solo a scopi didattici nell'ambito del Progetto "*Bandi Online*". In ogni caso la presente documentazione non può essere in alcun modo copiata e/o modificata previa esplicita autorizzazione da parte dell'area Servizi per la Formazione e l 'E-learning.

# <span id="page-3-0"></span>*2.* **Accesso a** *Bandi Online*

Tutti i cittadini che intendono avvalersi dei servizi offerti da *Bandi Online* devono effettuare l'accesso al sistema previa registrazione e autenticazione.

Per accedere a *Bandi Online* è necessario digitare l'indirizzo web: **[www.bandi.regione.lombardia.it](http://www.bandi.regione.lombardia.it/)**

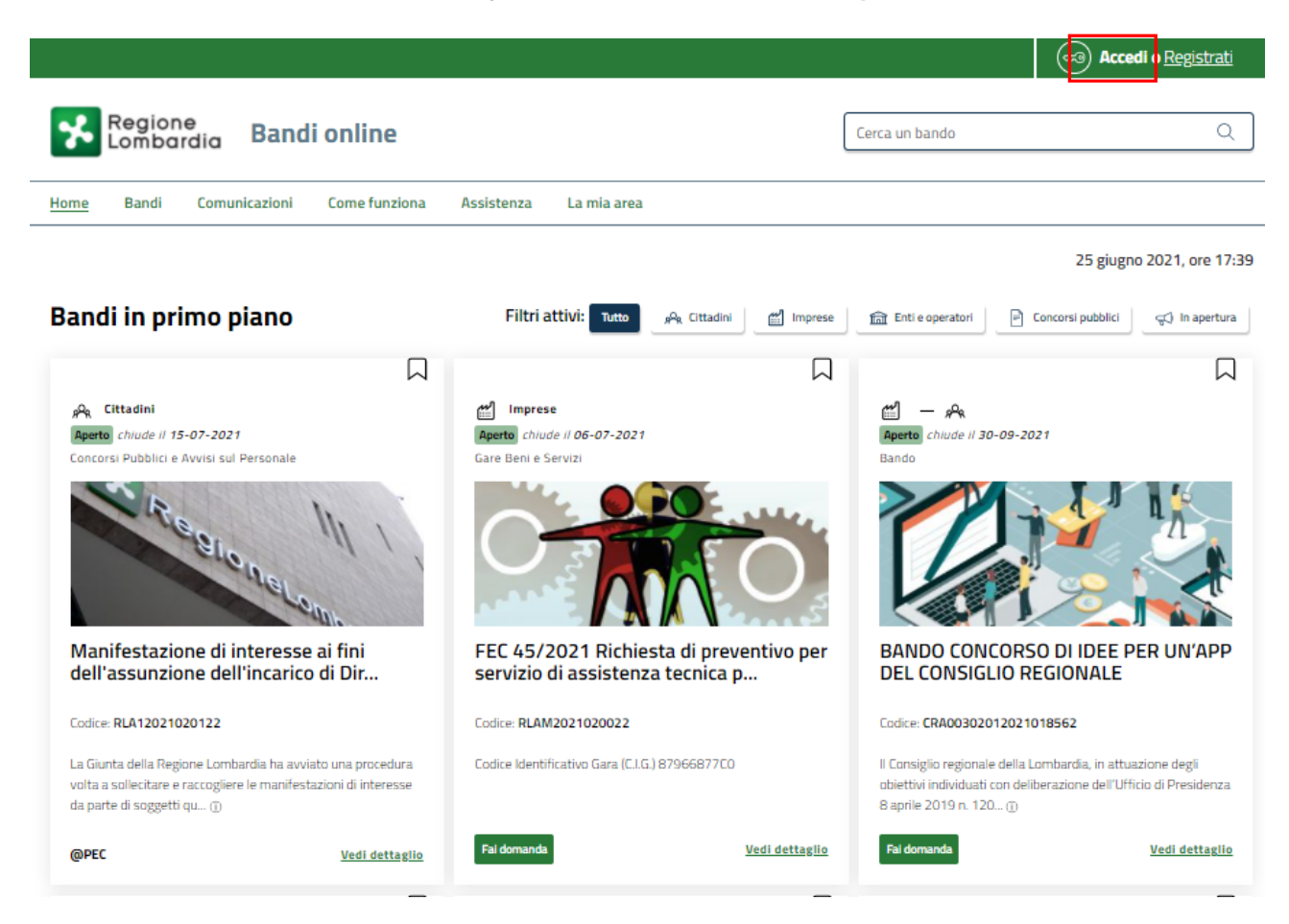

**Figura 1 Accesso a Bandi Online**

<span id="page-3-1"></span>Dalla home page *Bandi Online* cliccando su "*Accedi al Servizio*" il sistema riporta alla pagina di autenticazione da cui è possibile accedere al servizio.

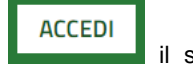

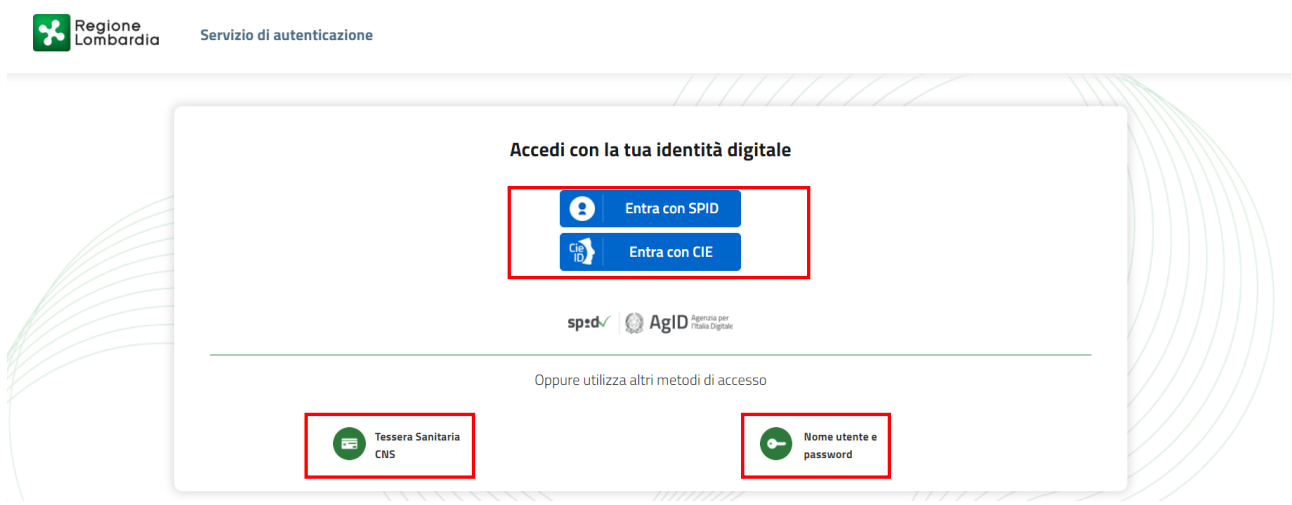

**Figura 2 Servizio di Autenticazione**

<span id="page-4-0"></span>Da questa pagina è possibile accedere ai servizi offerti da *Bandi Online* scegliendo la modalità di autenticazione preferita tra:

• **Autenticazione con LA TUA IDENTITA' DIGITALE:** cliccando su **e** Entra con SPID inserendo le credenziali (username e password) SPID nella pagina che apre il sistema **oppure** cliccando su e utilizzando la propria Carta di Identità Elettronica (CIE) con pin per autenticarsi; **Tessera Sanitaria** 畐 • **Autenticazione con TESSERA SANITARIA CNS**, cliccando su **e utilizzando la** e utilizzando la

### *LA MODALITÀ DI AUTENTICAZIONE CON USERNAME E PASSWORD NON È AMMESSA, SEPPUR VISIBILE NELLA SCHERMATA.*

#### **ATTENZIONE**

tessera CNS per autenticarsi;

Per poter accedere al servizio è necessario essere registrati e validati a sistema.

L'accesso tramite smartcard richiede il lettore di Smart card, la tessera sanitaria CRS o CNS abilitata con pin e il sistema di gestione "*CrsManager*", disponibile sul sito:<http://www.crs.regione.lombardia.it/> .

L'accesso tramite SPID richiede che l'utente sia già in possesso delle credenziali (nome utente e password) SPID, che permettono l'accesso a tutti i servizi online della Pubblica Amministrazione. Tali credenziali sono rilasciate dai soggetti (detti identity provider) autorizzati, tra cui ad esempio Aruba, Infocert, Poste, Sielte o Tim. Per informazioni è possibile consultare il sito istituzionale di riferimento:<https://www.spid.gov.it/> .

Rev. 00 –Manuale *Bandi Online* – "Bando *Dote Scuola -– componente Materiale Didattico, a.s. 2022/2023, e Borse di studio statali di cui al D.Lgs. n. 63/2017, a.s. 2021/2022*" – Adesione e Rinuncia

L'accesso tramite CIE richiede la Carta di Identità Elettronica (CIE) con il suo codice PIN e l'utilizzo dell'app CieID, scaricandola sul proprio cellulare. Nel caso in cui non si abbia la possibilità di scaricare l'app CieID è possibile utilizzare un lettore smart card contactless. Per informazioni è possibile consultare il sito istituzionale <https://www.cartaidentita.interno.gov.it/identificazione-digitale/cie-id/> .

Una volta autenticati il sistema apre l'Home page di *Bandi Online*.

#### **ATTENZIONE**

Il sistema si apre con il Profilo "*Cittadino*" attivo nel caso di primo accesso a sistema, altrimenti si apre con l'ultimo profilo utilizzato attivo.

<span id="page-5-0"></span>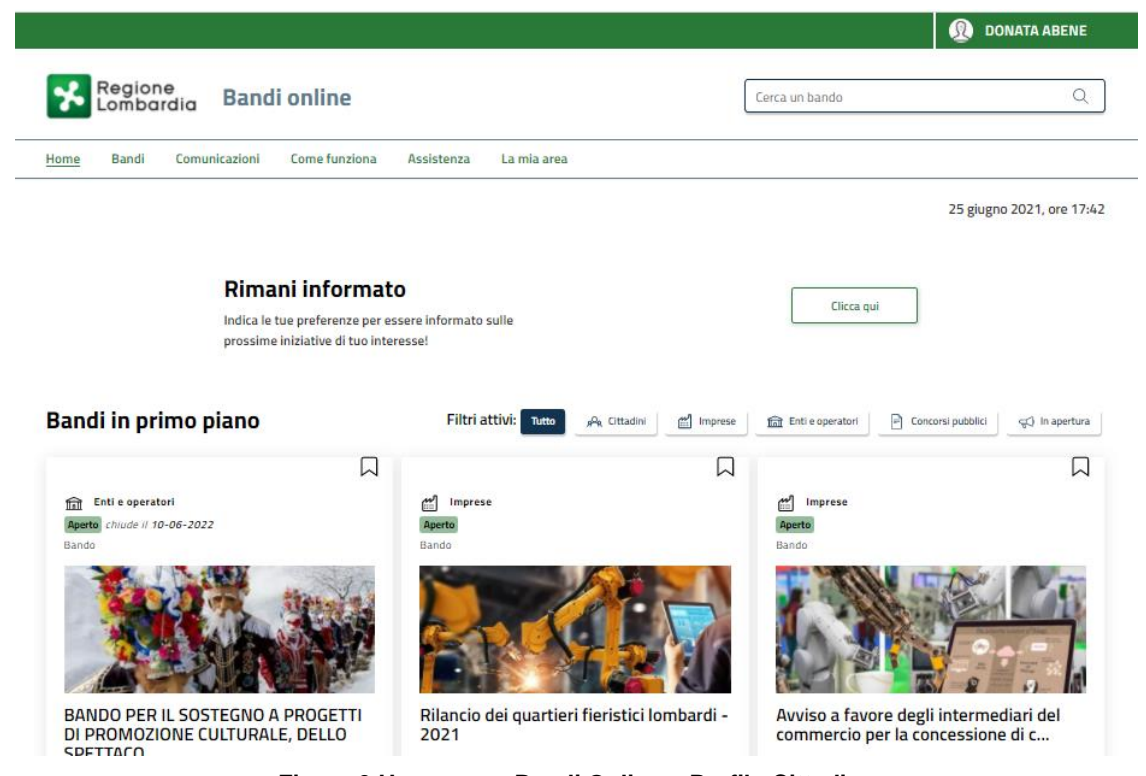

**Figura 3 Home page Bandi Online – Profilo Cittadino**

# <span id="page-6-0"></span>**3. Presentazione della Domanda**

**Per poter compilare la Domanda di Adesione al bando "***Bando Dote Scuola – componente Materiale Didattico, a.s. 2022/2023, e Borse di studio statali di cui al D.Lgs. n. 63/2017, a.s. 2021/2022",* **è OBBLIGATORIO effettuare l'accesso a** *Bandi online* **con le credenziali SPID, con CIE con PIN o con CNS/CRS con PIN.**

**Non sarà possibile presentare la domanda effettuando l'accesso con User e Password.**

Per poter procedere con la compilazione della Domanda di Adesione al bando è necessario, una volta effettuato l'accesso al servizio *Bandi online* (effettuando l'accesso con SPID, CIE o CNS e PIN)*,* selezionare il profilo cittadino.

Dalla home page fare click sul profilo riportato nella barra del menu in alto a destra.

Il sistema visualizza il menu a tendina con l'elenco dei profili. Scorrere l'elenco dei profili e selezionare quello di interesse, per attivarlo.

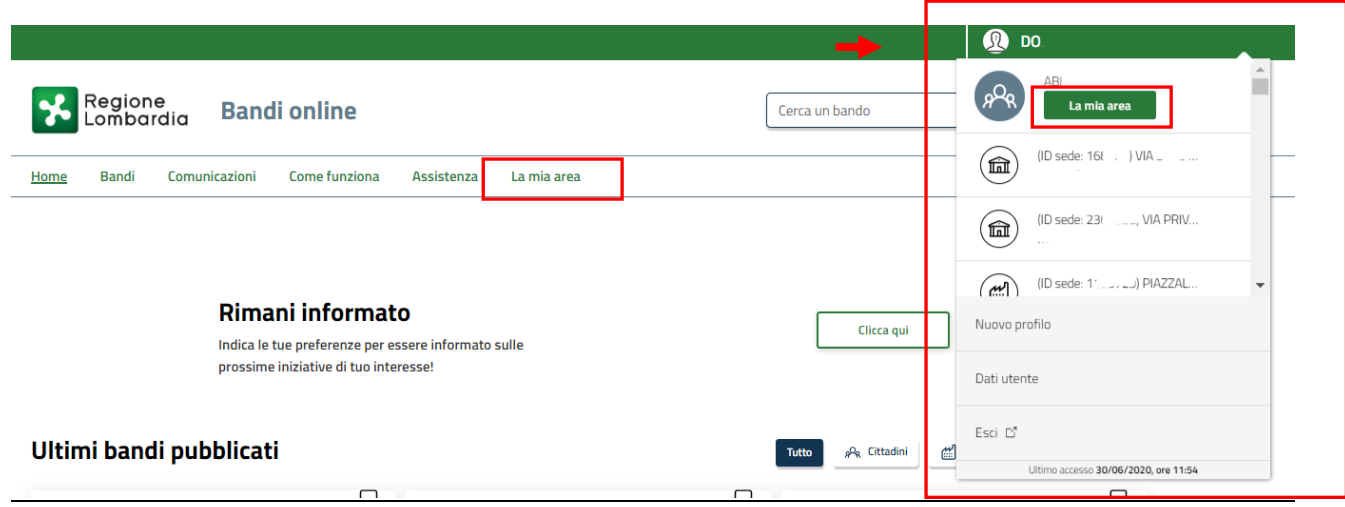

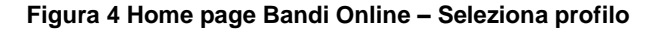

<span id="page-6-1"></span>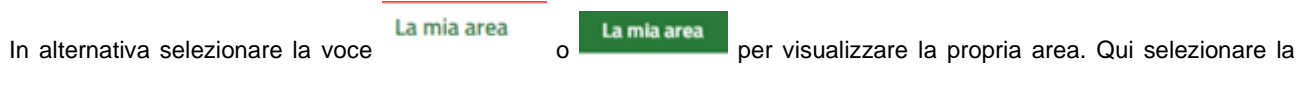

### 图 Dati utente

voce per visualizzare i dettagli della propria utenza.

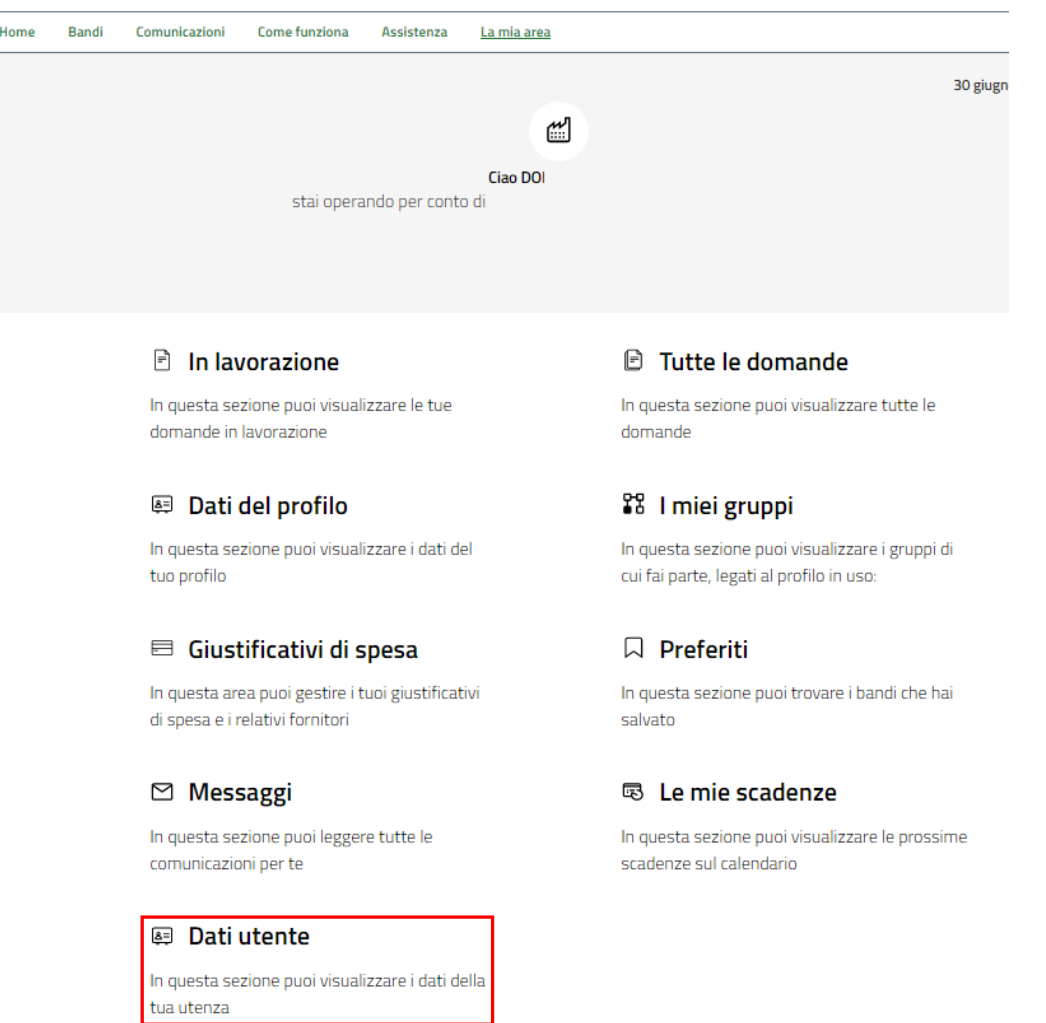

#### **Figura 5 La mia area: dati utente**

<span id="page-7-0"></span>Visualizzati i dati utente, selezionare la Tab "I MIEI PROFILI" per visualizzare l'elenco dei propri profili.

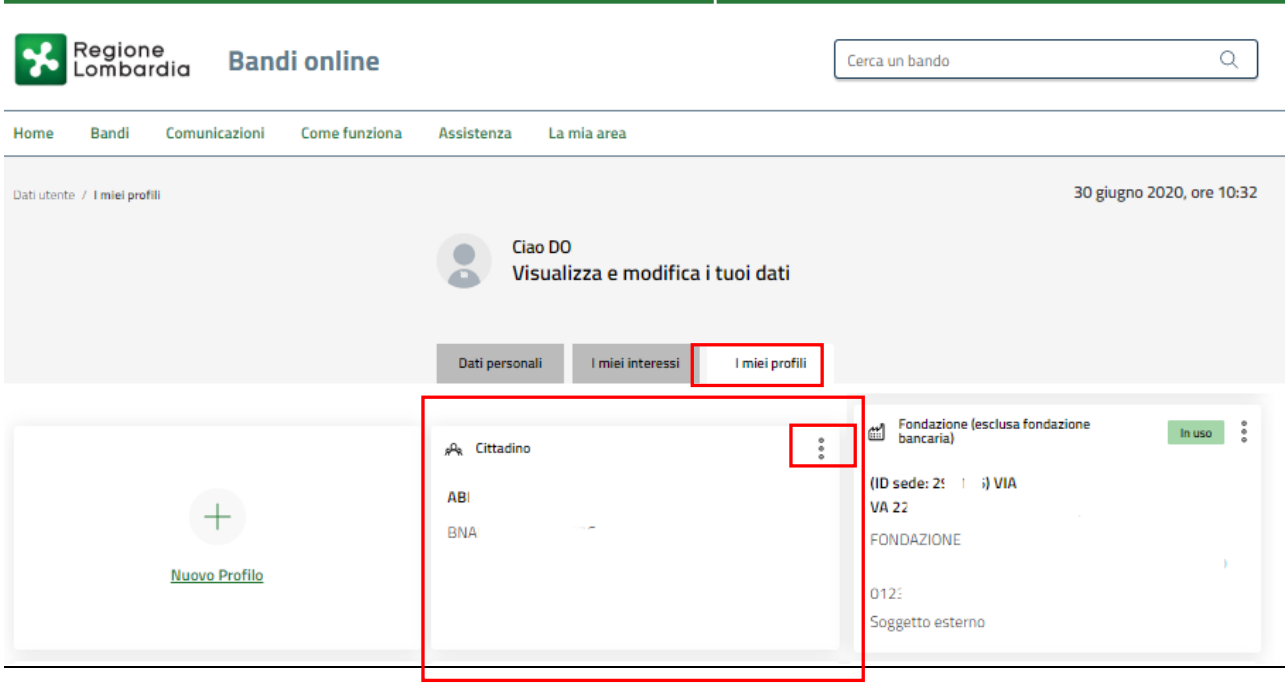

<span id="page-7-1"></span>**Figura 6 I miei profili**

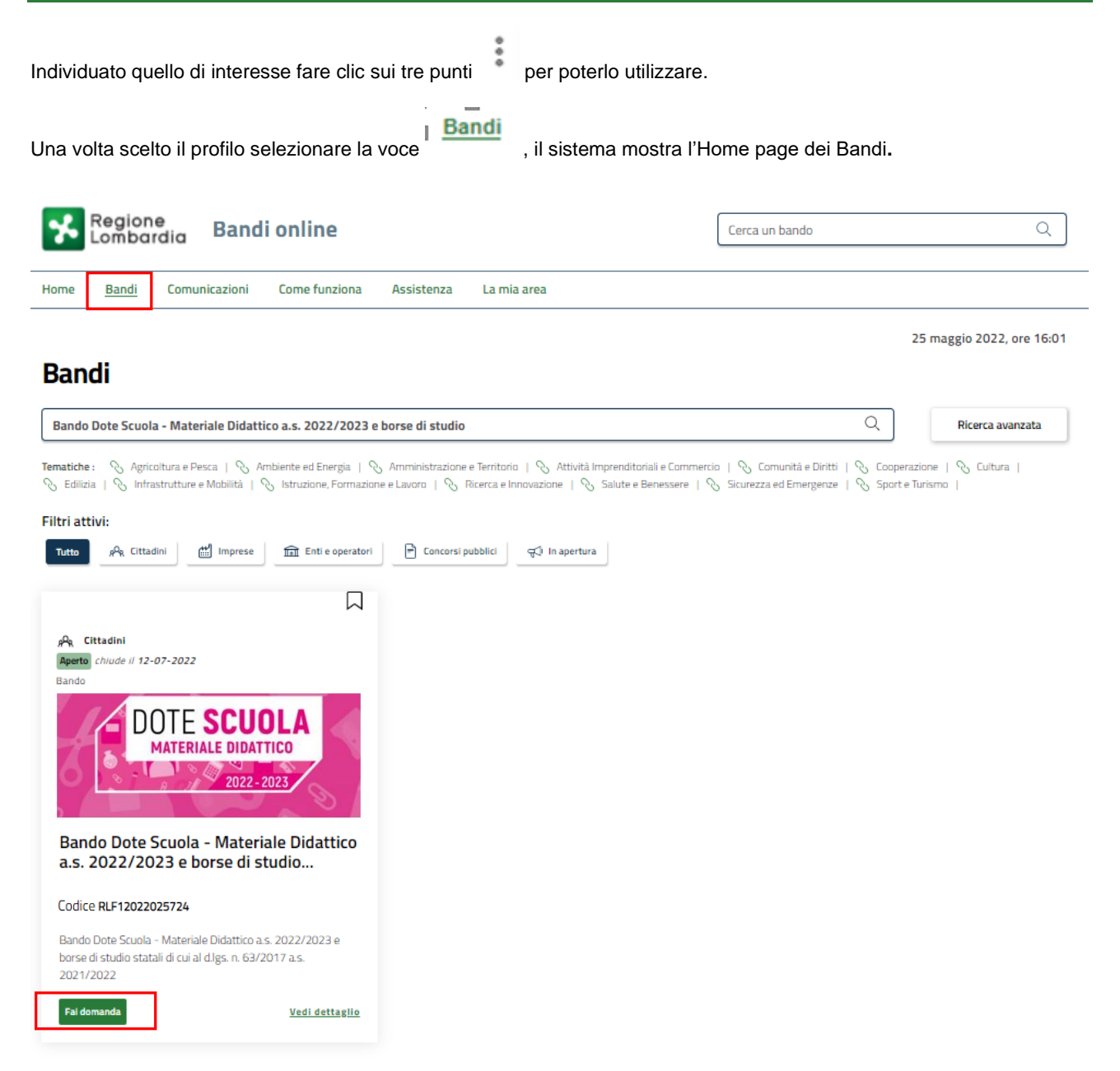

#### **Figura 7 Home page Bandi**

<span id="page-8-0"></span>Cliccando su "VEDI DETTAGLIO" Vedi dettaglio il sistema apre il collegamento alla pagina web da cui è possibile visualizzare le informazioni principali sul bando e accedere alla eventuale manualistica presente.

Cliccando su **Fai domanda** il sistema genera la domanda suddivisa in moduli da compilare.

#### **ARIA S.p.A. Classificazione: pubblico**

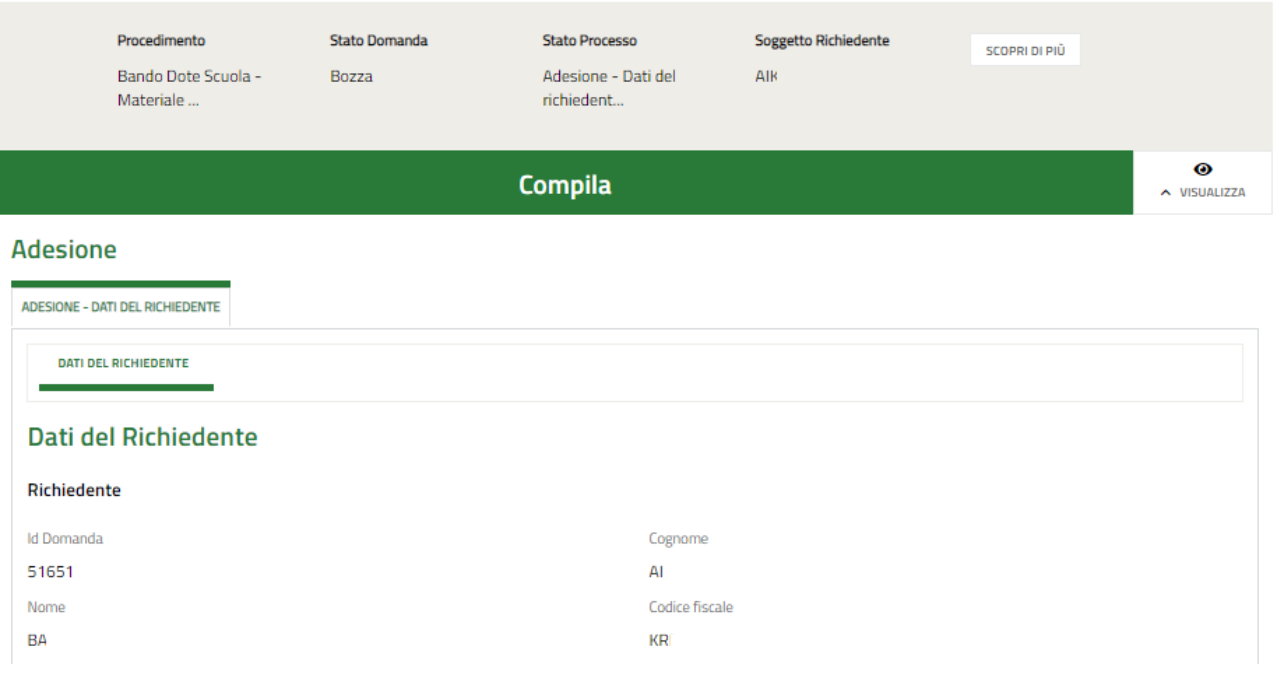

<span id="page-9-0"></span>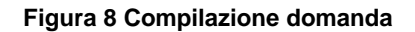

## <span id="page-10-0"></span>**3.1 Adesione: Dati del Richiedente**

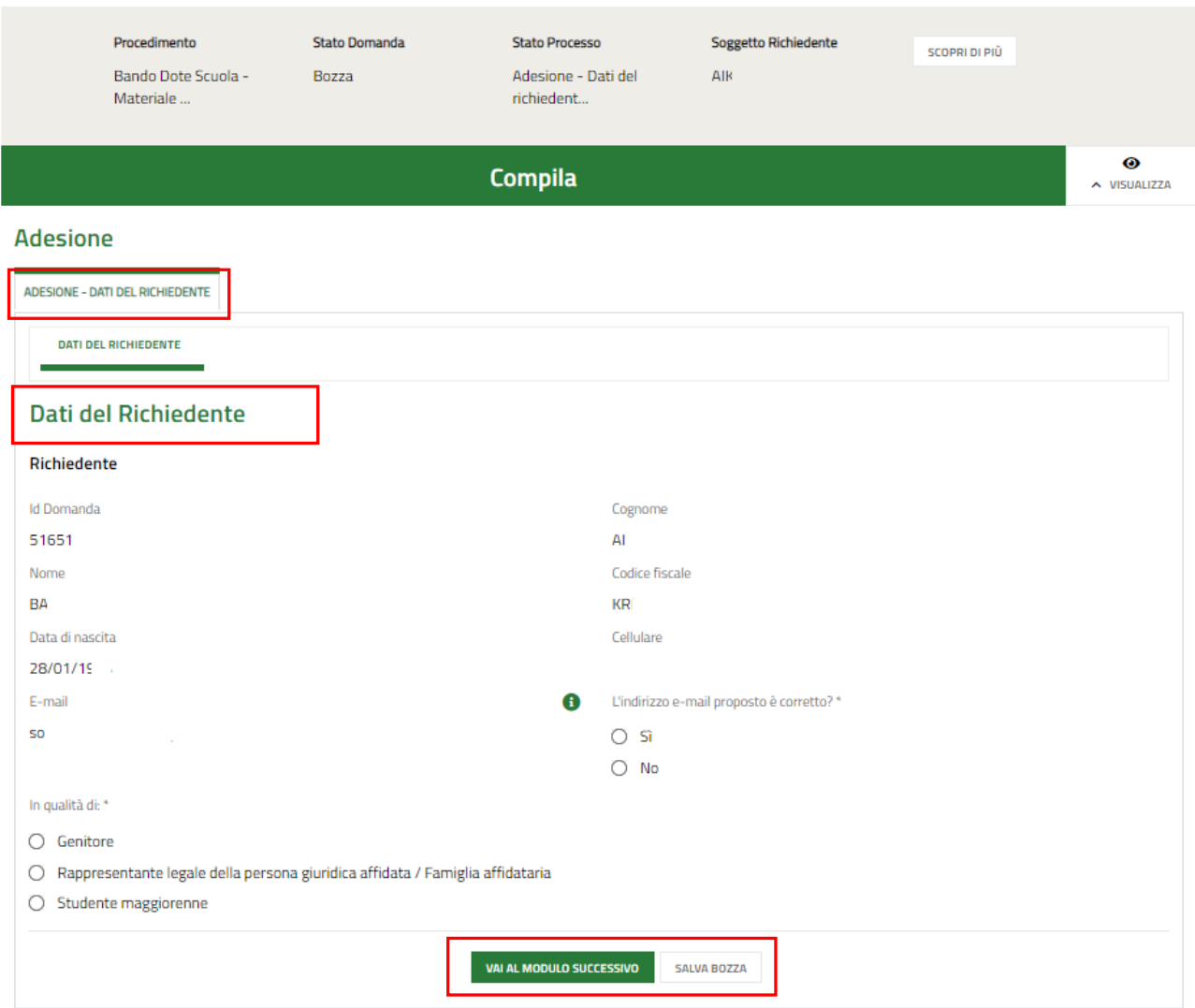

#### **Figura 9 Adesione: Dati del Richiedente**

<span id="page-10-1"></span>Nel primo modulo è necessario compilare i **Dati del Richiedente**.

Il sistema riporta i dati del Richiedente in suo possesso, sarà necessario compilare quelli mancanti richiesti e specificare se si presenta la domanda in qualità di *Genitore*, *Rappresentante legale della persona giuridica affidataria / Famiglia affidataria* o *Studente maggiorenne*.

#### **ATTENZIONE**

Se l'indirizzo email proposto dal sistema non è corretto, premere "no" ed inserire quello desiderato nel campo dedicato, controllando la correttezza dell'indirizzo mail digitato.

#### **ATTENZIONE**

Il sistema caricherà il modulo successivo, funzione del tipo di richiedente selezionato.

Al termine della compilazione, cliccare su **VAI AL MODULO SUCCESSIVO** per accedere alla seconda sezione del modulo da compilare.

Il sistema effettua controlli sulle informazioni inserite nei termini di presenza dei dati obbligatori, formato e coerenza coi requisiti di partecipazione al bando. Nel caso in cui siano rispettate tutte le predette condizioni la pratica viene salvata e

passa al modulo successivo, in caso contrario verrà segnalato in rosso il relativo messaggio di errore. Sarà necessario correggere i dati errati per poter proseguire.

# <span id="page-12-0"></span>**3.2 Adesione: Studenti Beneficiari**

SI RICORDA CHE le informazioni riportate e richieste nel secondo modulo variano in funzione della tipologia di richiedente selezionata nel Modulo 1.

### <span id="page-12-1"></span>**3.2.1 Richiedente Genitore**

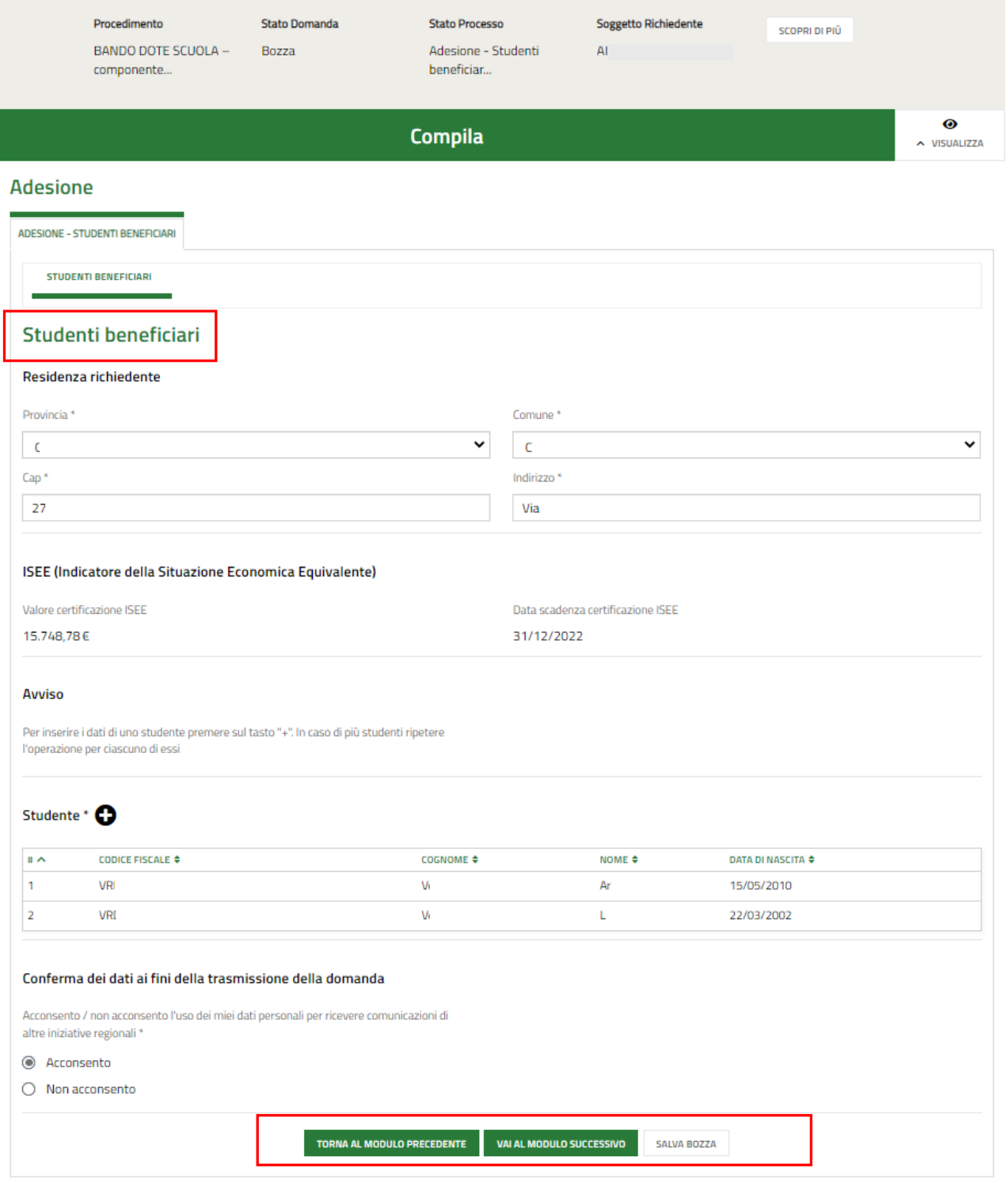

#### <span id="page-12-2"></span>**Figura 10 Adesione: Studenti beneficiari – Richiedente GENITORE**

Prendere visione delle informazioni presenti in merito alla **Residenza richiedente** e verificare i dati dell'**ISEE** riportati dal sistema dalla banca dati INPS.

SI RICORDA CHE il valore della certificazione ISEE deve essere minore o uguale a 15.748,78 euro.

Proseguire inserendo nel sistema gli **Studenti beneficiari.**

#### **ATTENZIONE**

Nel caso di richiedente "*Genitore*" la sezione **Studente** è precaricata in automatico con i dati anagrafici dei componenti del nucleo famigliare dichiarato all'interno dell'ISEE e messo a disposizione dalla banca dati INPS, pertanto l'elenco risulta già compilato e sarà visualizzato un record per ogni figlio. Queste informazioni NON sono modificabili.

Nel caso in cui non si intendesse presentare domanda per uno di tali componenti dovrà essere eliminata la rispettiva riga dall'elenco.

Selezionare la riga dello studente di interesse per visualizzare la maschera di dettaglio da completare.

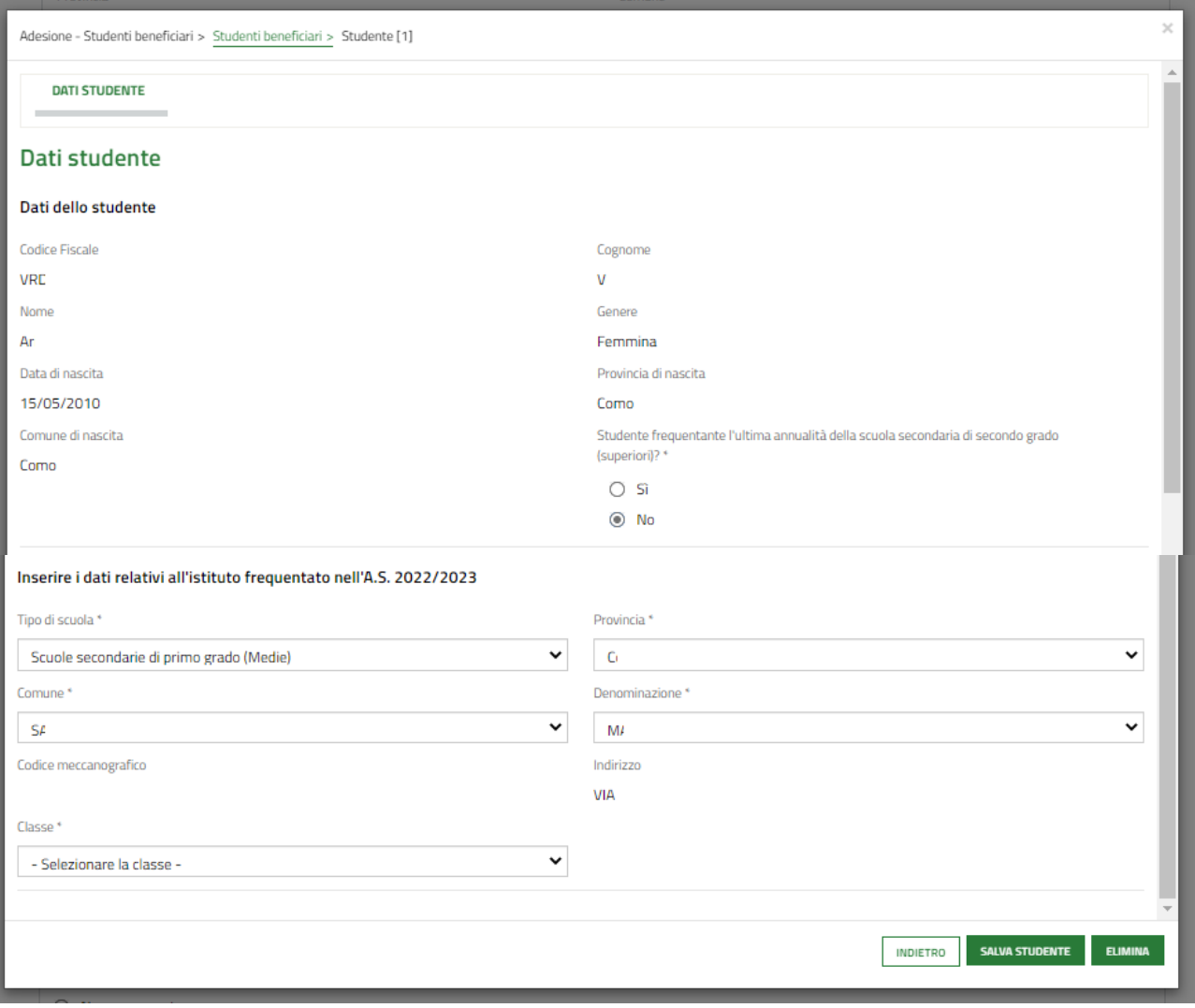

#### **Figura 11 Dati studente – Richiedente GENITORE**

<span id="page-13-0"></span>Prendere visione dei dati studente riportati e completare i dati relativi all'Istituto che sarà frequentato nell'a.s. 2022/2023.

#### **ATTENZIONE**

Nel caso in cui il genitore presenti domanda anche per un figlio maggiorenne, il sistema richiede di specificare che lo studente maggiorenne sia a conoscenza del fatto che la domanda per il "Bando *Dote Scuola – componente Materiale Didattico, a.s. 2022/2023, e Borse di studio statali di cui al D.Lgs. n. 63/2017, a.s. 2021/2022*" è presentata dal genitore.

Nel caso di studente frequentante l'ultimo anno della scuola di secondo grado, dovranno essere inserite le informazioni relative all'istituto frequentato nell'anno scolastico in corso.

#### **ATTENZIONE**

Verificare tramite il codice meccanografico che la scuola selezionata sia corretta.

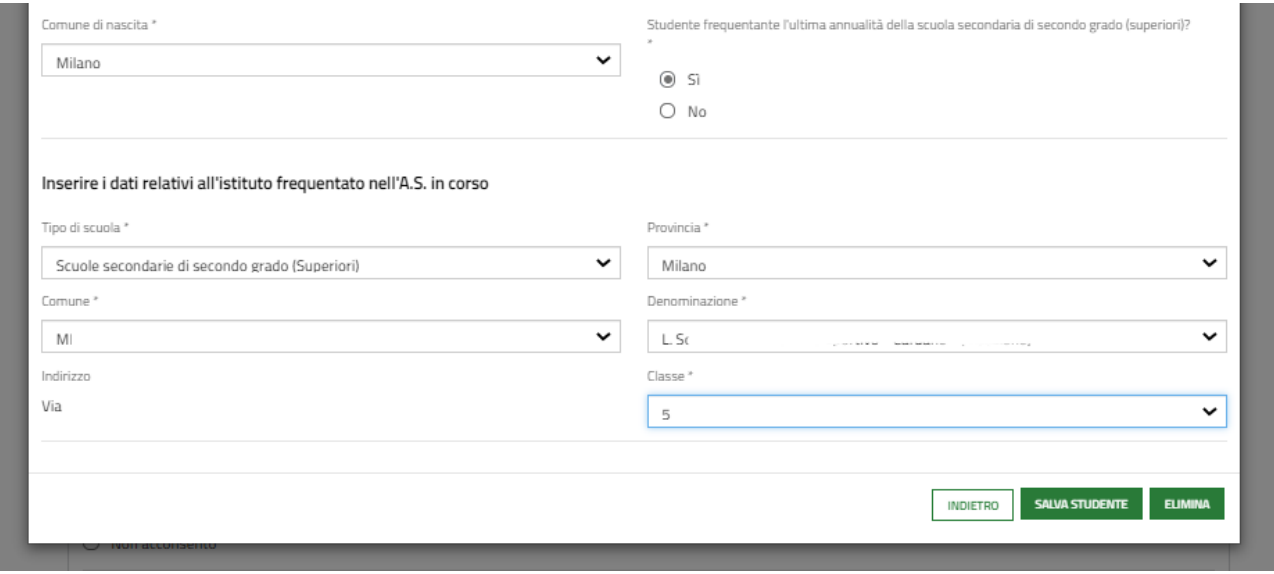

**Figura 12 Studente frequentante l'ultima annualità**

<span id="page-14-0"></span>Al termine della compilazione selezionare **SALVA STUDENTE** per confermare i dati e tornare al modulo principale.

### <span id="page-15-0"></span>**3.2.2 Richiedente Rappresentante Legale Persona Giuridica**

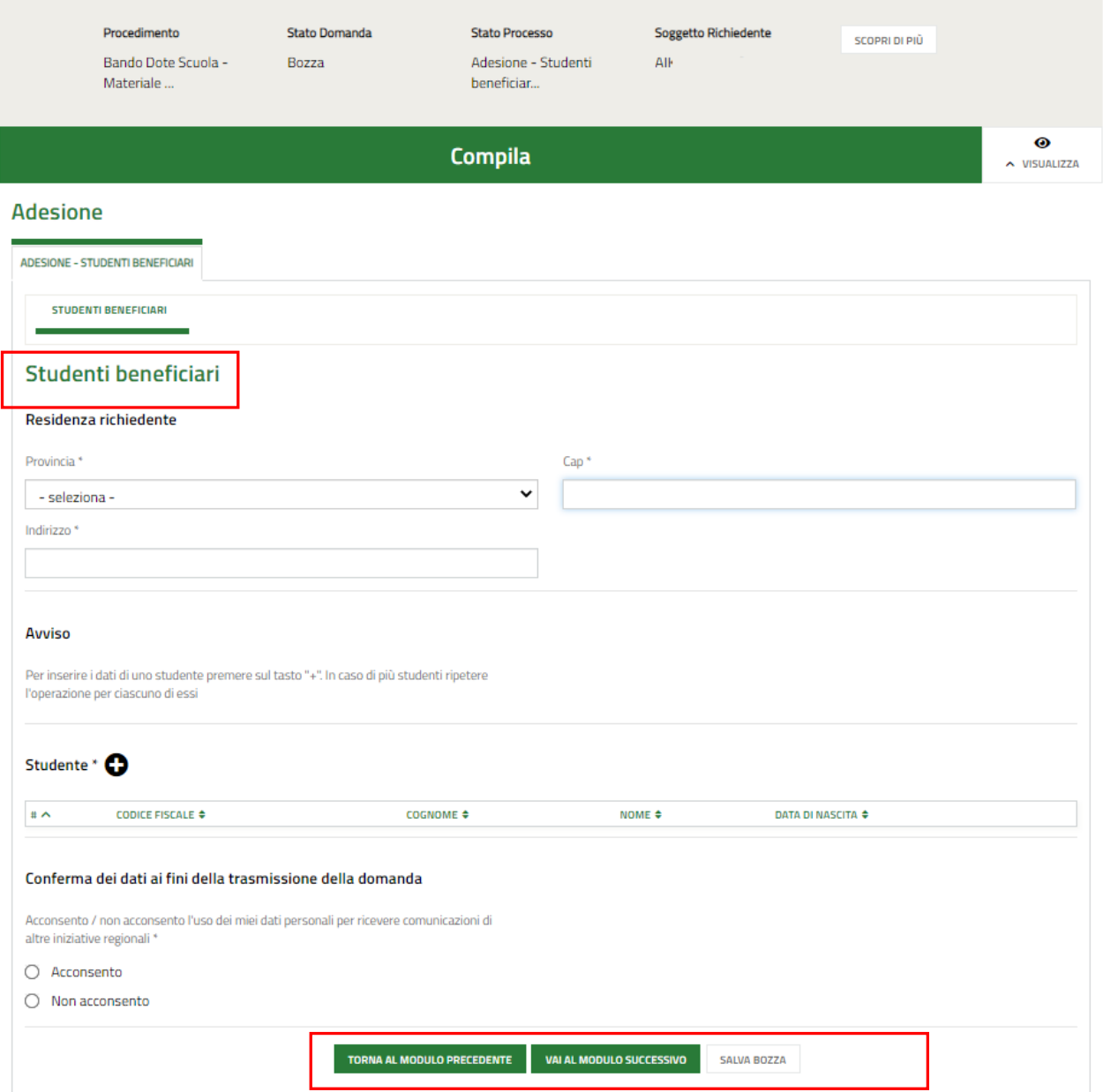

#### <span id="page-15-1"></span>**Figura 13 Adesione: Studenti beneficiari – Richiedente RAPPRESENTANTE LEGALE PERSONA GIURIDICA**

Compilare i dati della **Residenza richiedente** e proseguire inserendo a sistema gli **Studenti beneficiari.**

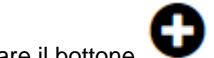

Selezionare il bottone per accedere alla maschera di inserimento dati studente da compilare.

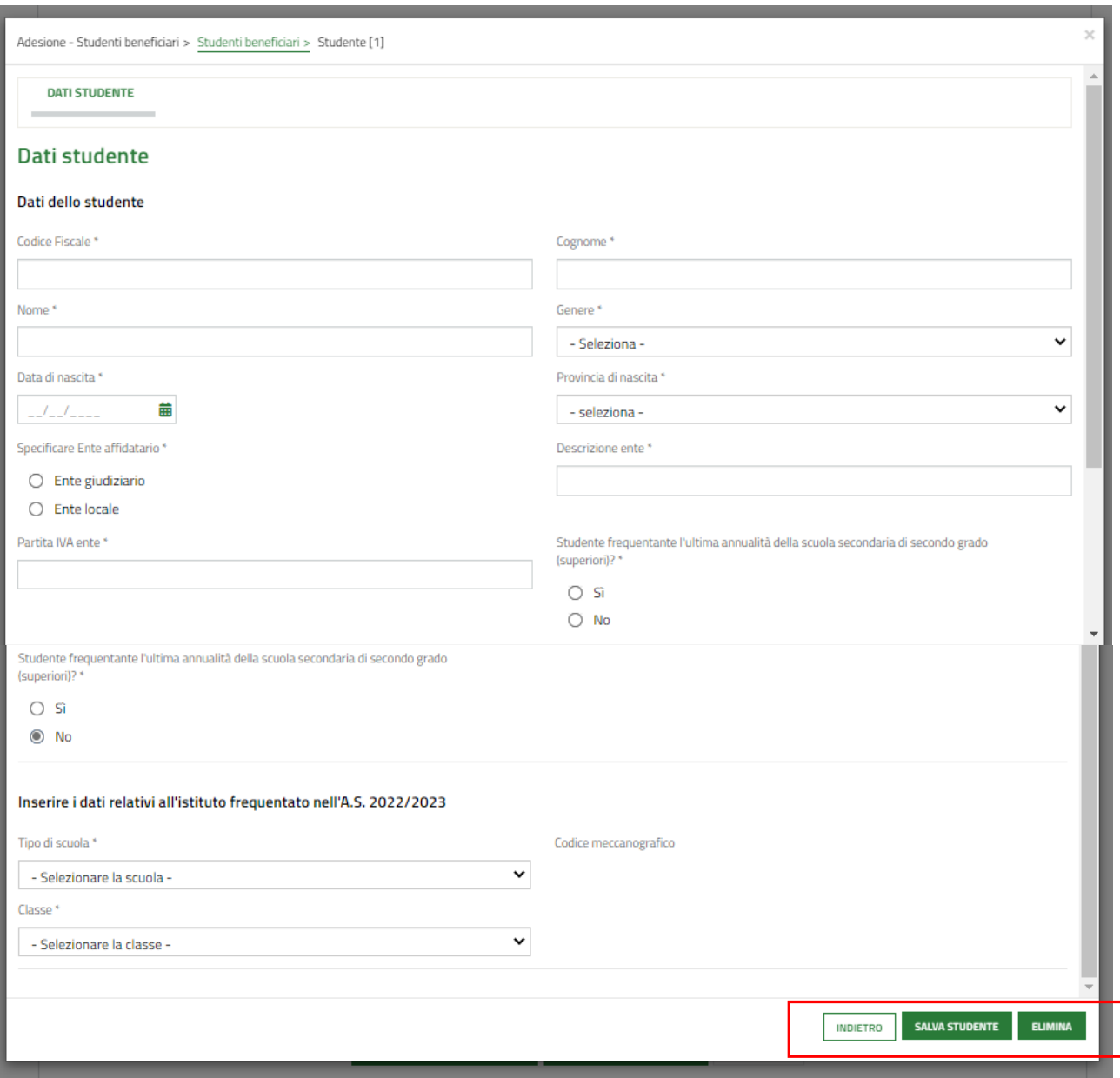

#### **Figura 14 Dati studente**

<span id="page-16-0"></span>Compilare la maschera inserendo le informazioni richieste. Al termine selezionare **SALVA STUDENTE** per confermare i dati e tornare al modulo 2.

SI RICORDA CHE in funzione dei dati inseriti il sistema carica gli ulteriori campi da compilare.

#### **ATTENZIONE**

Nel caso in cui lo studente inserito frequenti l'ultima annualità delle scuole secondarie di secondo grado dovranno essere inseriti i dati dell'istituto frequentato nell'anno scolastico in corso, cioè 2021/2022, come illustrato in precedenza (vedi *[Figura 12](#page-14-0)* ).

#### **ATTENZIONE**

Verificare tramite il codice meccanografico che la scuola selezionata sia corretta.

### <span id="page-17-0"></span>**3.2.3 Richiedente Studente Maggiorenne**

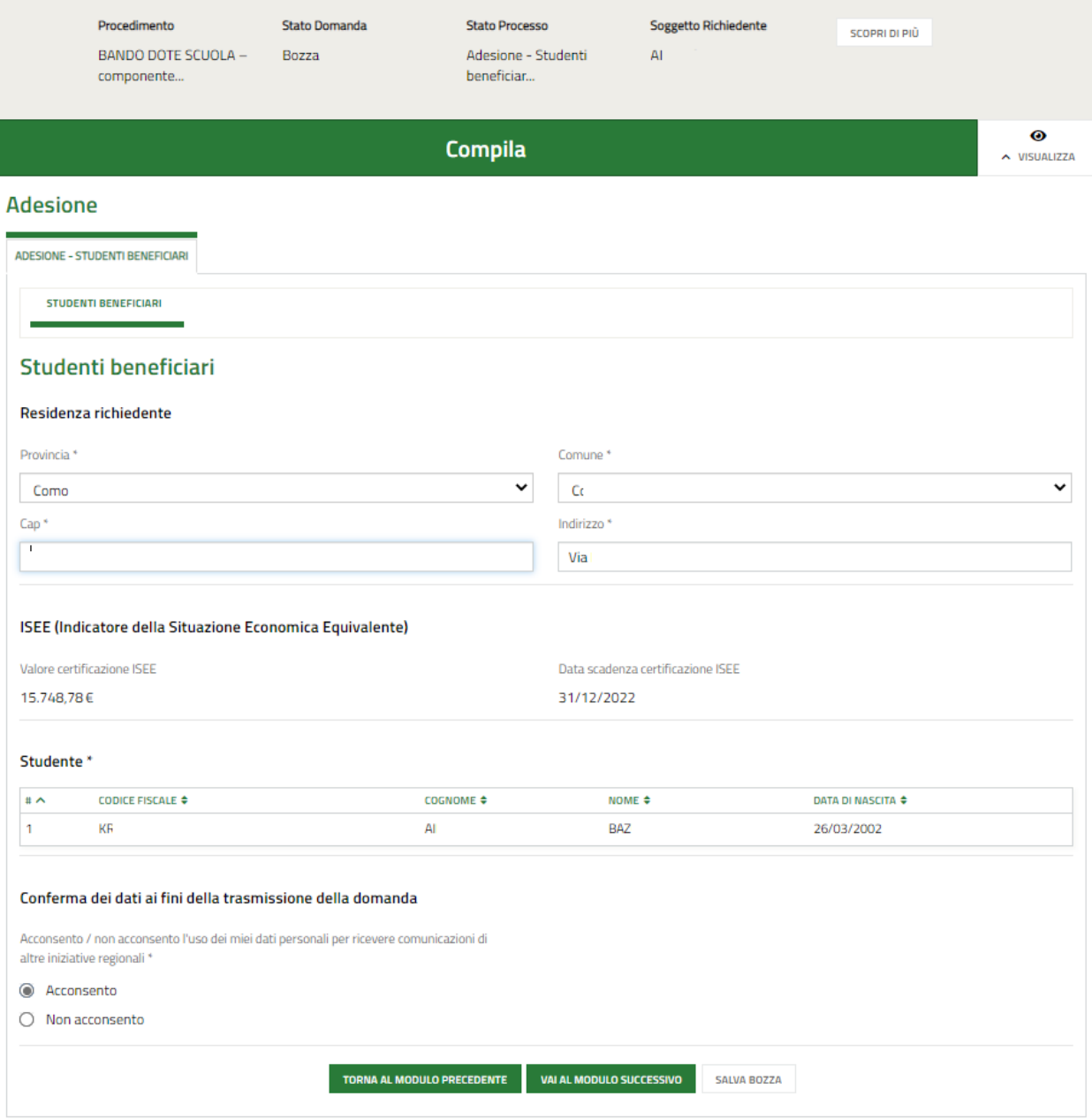

#### **Figura 15 Adesione: Studenti beneficiari – Richiedente STUDENTE MAGGIORENNE**

<span id="page-17-1"></span>Prendere visione delle informazioni presenti in merito alla **Residenza richiedente** e verificare i dati dell'**ISEE** riportati dal sistema dalla banca dati INPS.

SI RICORDA CHE il valore della certificazione ISEE deve essere minore o uguale a 15.748,78 euro.

Nel caso di richiedente "*Studente Maggiorenne*" la sezione **Studente** è precaricata in automatico con i dati anagrafici del richiedente.

Rev. 00 –Manuale *Bandi Online* – "Bando *Dote Scuola -– componente Materiale Didattico, a.s. 2022/2023, e Borse di studio statali di cui al D.Lgs. n. 63/2017, a.s. 2021/2022*" – Adesione e Rinuncia

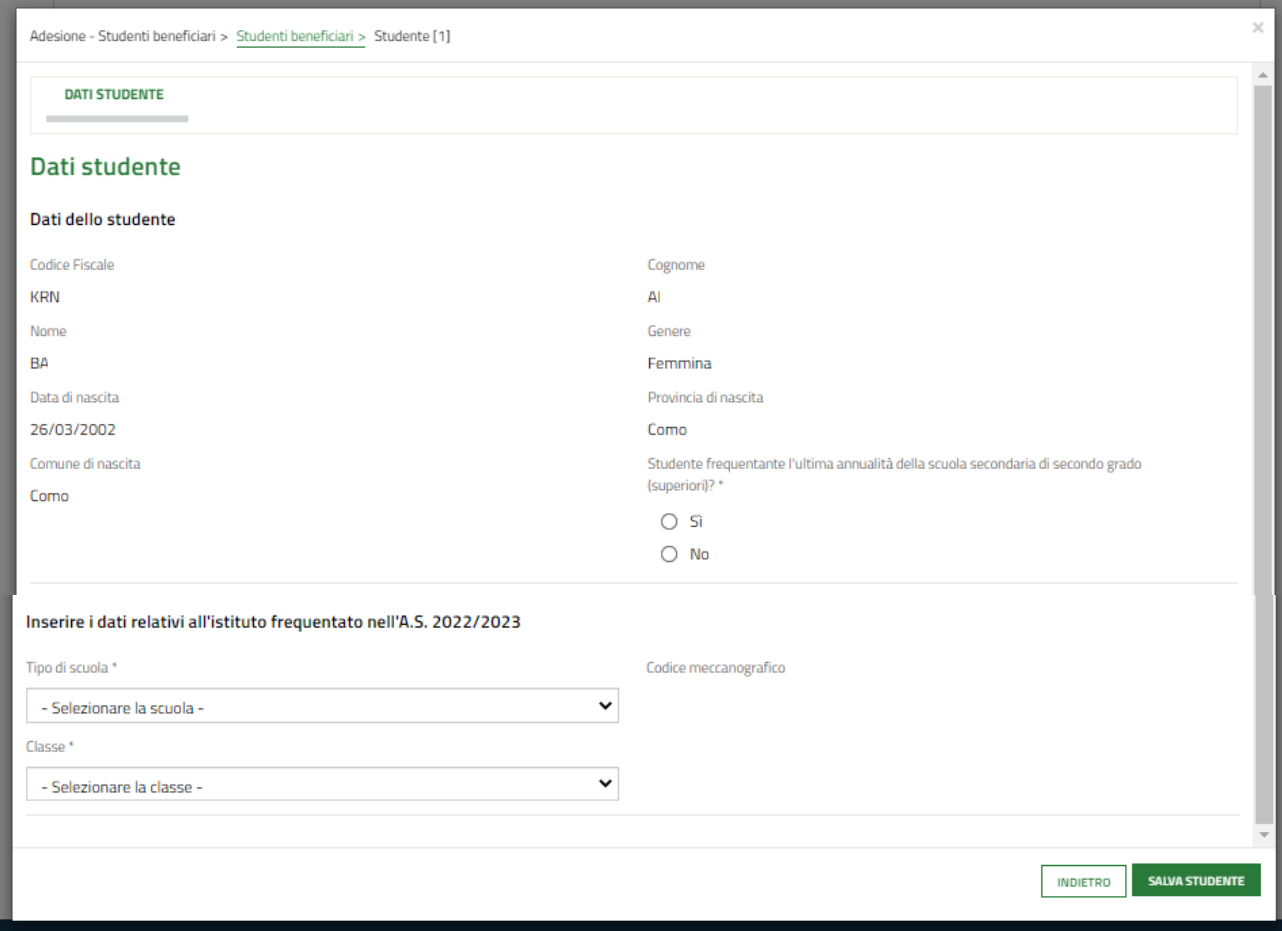

Selezionare la riga dello studente richiedente per visualizzare la maschera di dettaglio da completare.

#### **Figura 16 Dati Studente – Richiedente STUDENTE MAGGIORENNE**

<span id="page-18-0"></span>Compilare la maschera completando le informazioni richieste. Al termine selezionare **sauva studente** per confermare i dati e tornare al modulo 2.

SI RICORDA CHE in funzione dei dati inseriti il sistema carica gli ulteriori campi da compilare.

#### **ATTENZIONE**

Nel caso in cui lo studente inserito frequenti l'ultima annualità delle scuole secondarie di secondo grado dovranno essere inseriti i dati dell'istituto frequentato nell'anno scolastico in corso, cioè 2021/2022, come illustrato in precedenza (vedi *[Figura 12](#page-14-0)* ).

**ATTENZIONE** Verificare tramite il codice meccanografico che la scuola selezionata sia corretta.

Al termine della compilazione selezionare salva studente per confermare i dati e tornare al modulo principale.

SI RICORDA CHE tutte le informazioni obbligatorie sono contrassegnate dall'asterisco.

Al termine selezionare il bottone **SALVA STUDENTE** per salvare i dati inseriti e tornare al modulo principale.

SI RICORDA CHE il limite di età dello studente per beneficiare della misura è di 21 anni non compiuti al momento della compilazione della domanda.

#### **ATTENZIONE**

Le operazioni sopra descritte sono da ripetere per tutti gli studenti per cui si intende richiedere il contributo.

Per tutte le casistiche di richiedente, concludere la compilazione del modulo valorizzando la **Conferma dei dati ai fini della trasmissione della domanda**.

Al termine della compilazione, cliccare su **VALAL MODULO SUCCESSIVO** per accedere al modulo successivo.

Il sistema effettua controlli sulle informazioni inserite nei termini di presenza dei dati obbligatori, formato e coerenza coi requisiti di partecipazione al bando. Nel caso in cui siano rispettate tutte le predette condizioni la pratica viene salvata e passa al modulo successivo, in caso contrario verrà segnalato in rosso il relativo messaggio di errore. Sarà necessario correggere i dati errati per poter proseguire.

#### **ATTENZIONE**

Cliccando sul pulsante è possibile tornare allo step di compilazione precedente qualora si volesse integrare o correggere dei dati inseriti nel modulo precedente.

<span id="page-20-0"></span>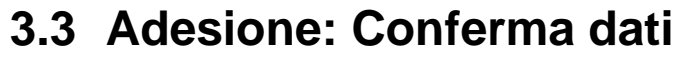

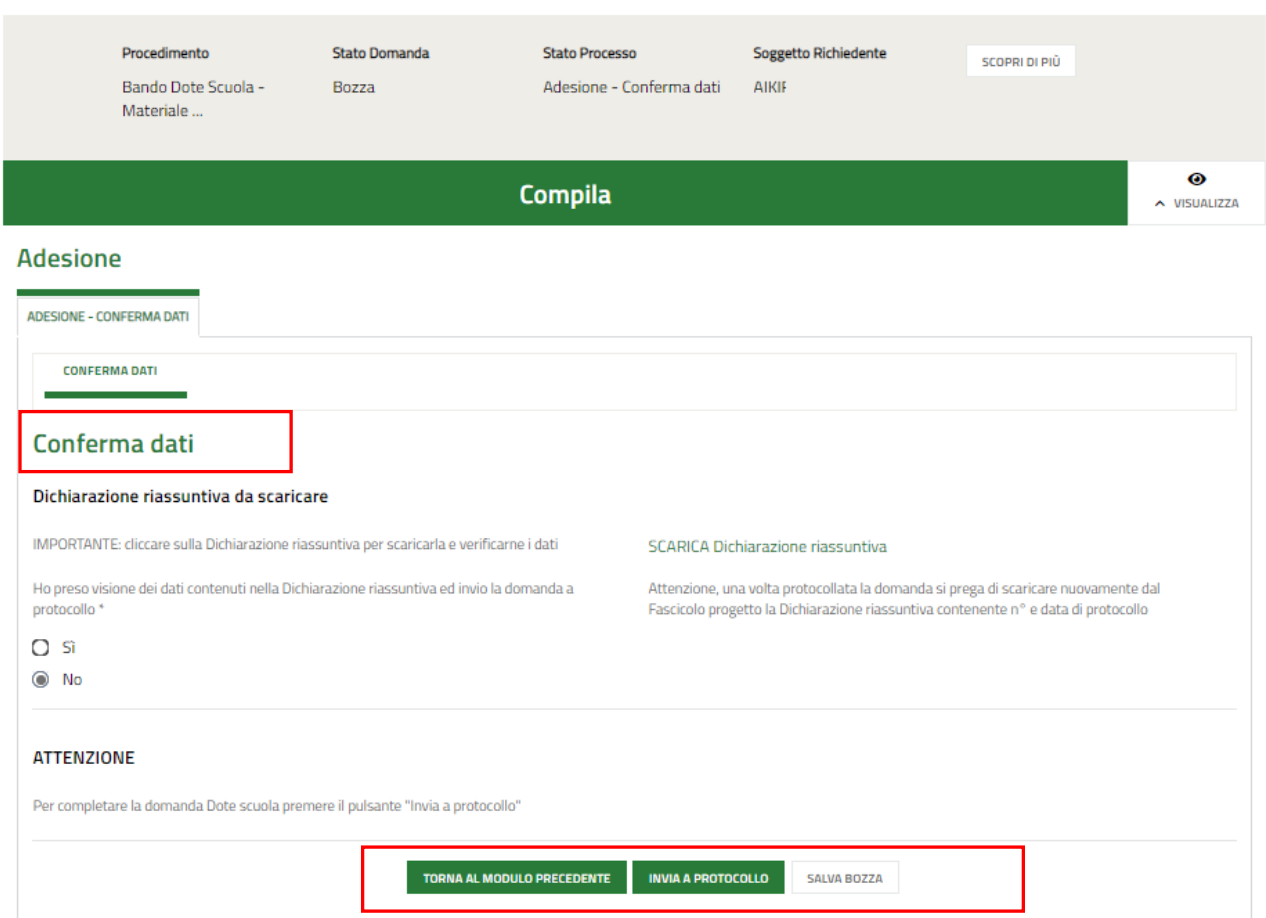

#### **Figura 17 Adesione: Conferma dati**

<span id="page-20-1"></span>In questo modulo è necessario effettuare il download della Dichiarazione riassuntiva generata dal sistema cliccando sul

### link \ SCARICA Dichiarazione riassuntiva

Leggere il documento scaricato e se è tutto compilato correttamente dichiarare di aver preso visione della dichiarazione riassuntiva

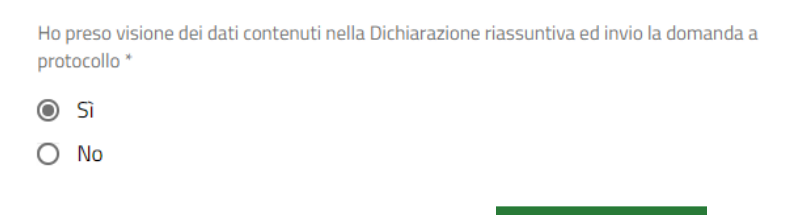

e concludere la compilazione della domanda selezionando il bottone . INVIA AL PROTOCOLLO

La domanda di contributo verrà inviata al protocollo di Regione Lombardia.

Una volta effettuato l'invio della pratica non sarà più possibile modificare i dati inseriti.

# <span id="page-21-0"></span>**4. Rinuncia**

Per procedere alla rinuncia di una domanda di Dote, è necessario accedere alla pratica inviata.

Selezionare la voce **La mia area** e accedere alle domande in lavorazione/tutte le domande per visualizzare l'elenco dei propri procedimenti.

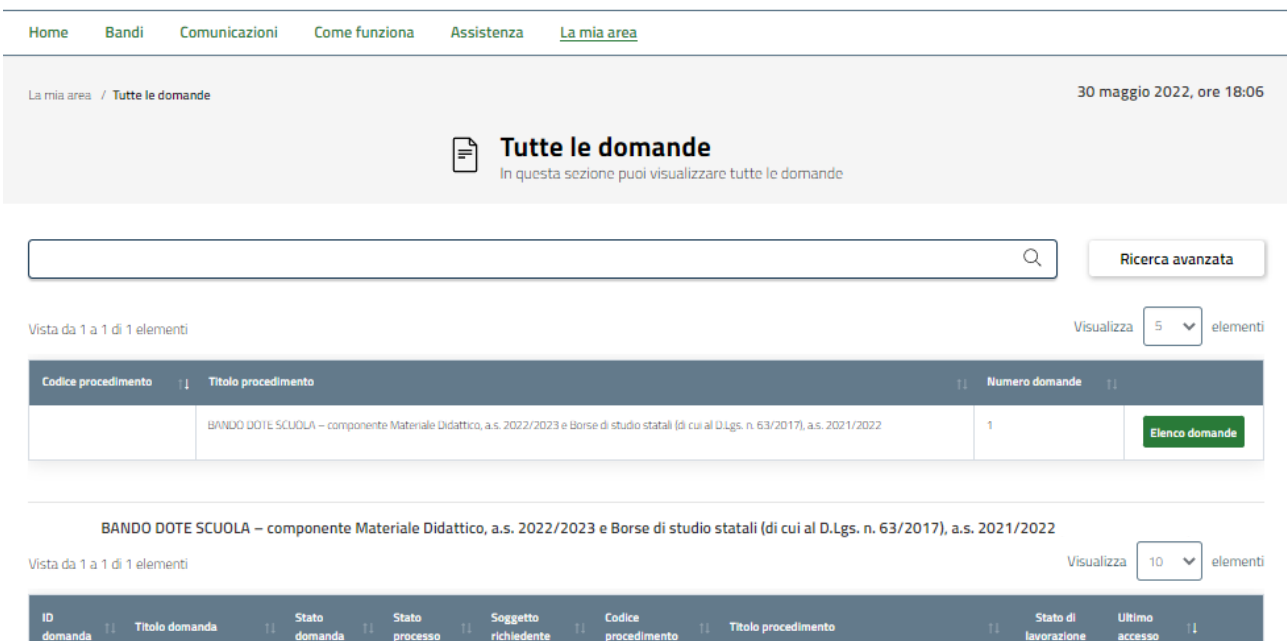

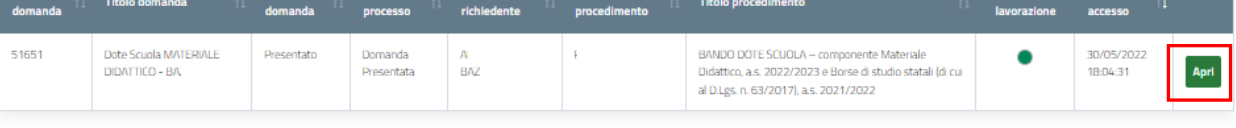

#### **Figura 18 Domande in lavorazione**

Anri

<span id="page-21-1"></span>In corrispondenza del procedimento di interesse fare clic su per visualizzare il modulo da compilare.

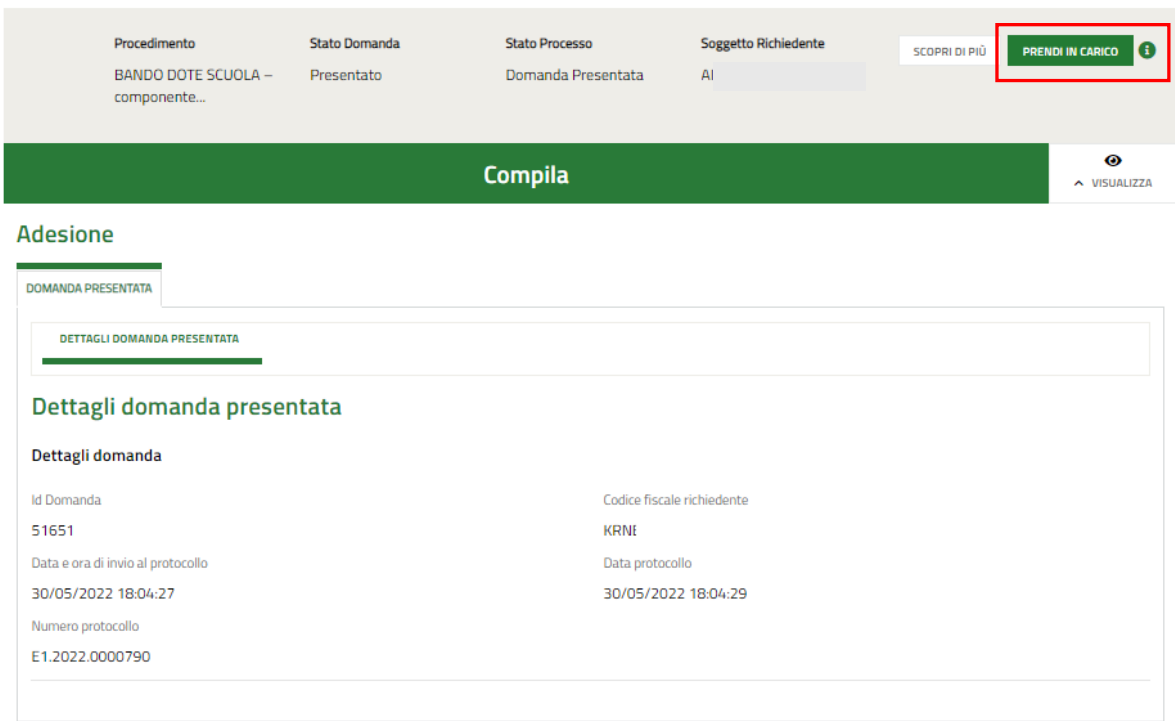

#### **Figura 19 Dettagli domanda presentata**

<span id="page-22-0"></span>Sarà necessario prendere in carico la domanda per poter accedere al modulo di rinuncia.

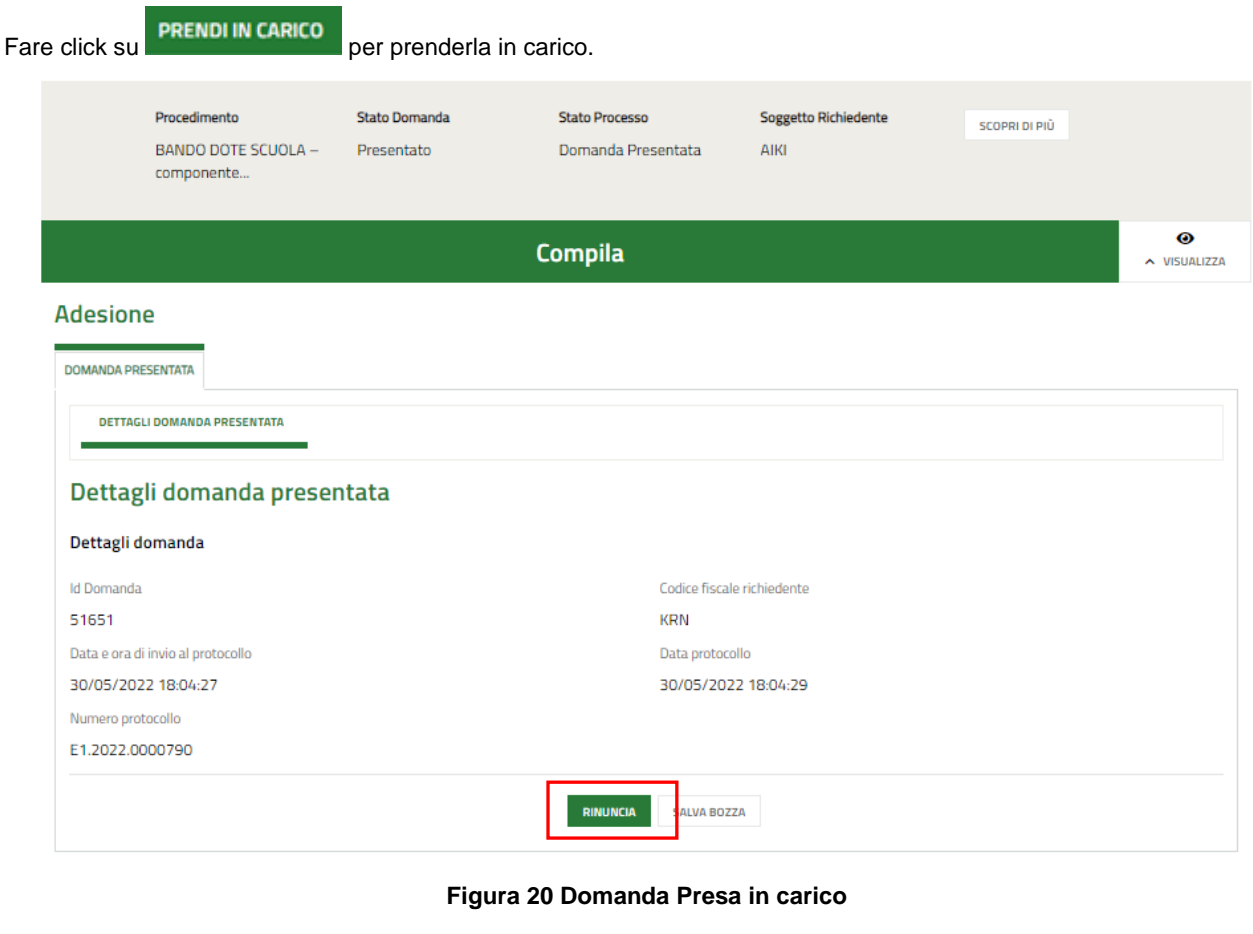

<span id="page-22-1"></span>A questo punto è attivo il bottone RINUNCIA da selezionare per generare il Modulo di rinuncia da compilare.

## <span id="page-23-0"></span>**4.1 Conferma Rinuncia**

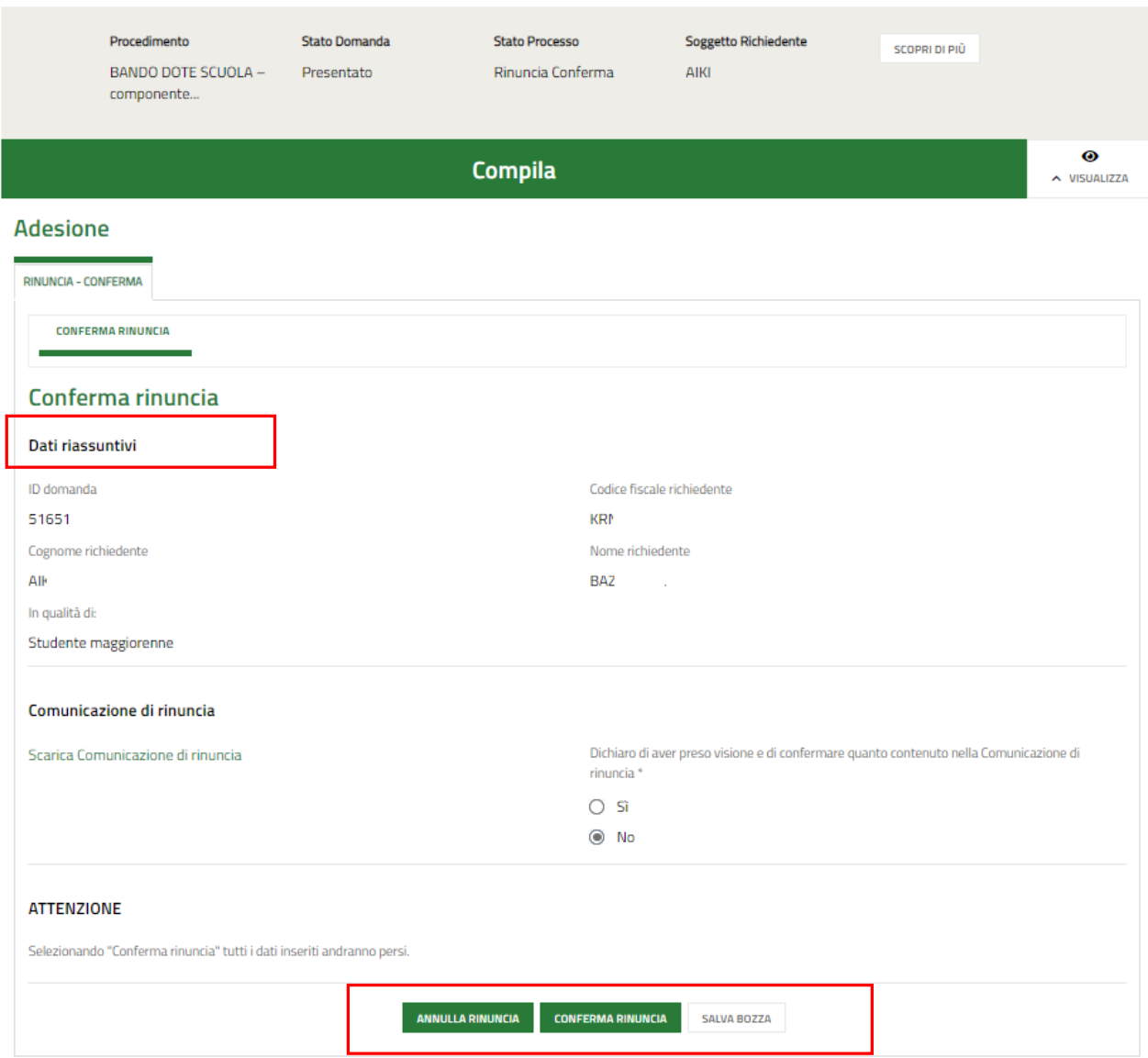

#### **Figura 21 Conferma rinuncia**

<span id="page-23-1"></span>Prendere visione dei **Dati riassuntivi** riportati dal sistema, effettuare il download della **Comunicazione di rinuncia**

selezionando l'apposito link: Scarica Comunicazione di rinuncia

.

Per completare la procedura è necessario confermare di aver preso visione dei dati contenuti nella Comunicazione di rinuncia scaricata selezionando la voce **SI** (il sistema in automatico seleziona l'opzione NO), e selezionare il bottone

#### **CONFERMA RINUNCIA**

SI RICORDA CHE solo dopo aver completato la conferma di rinuncia, sarà possibile compilare una nuova domanda rispettando i termini previsti dal bando, cioè entro le ore 12:00 del 12 luglio 2022.